# **Create PMP, PMP Preferred, and PMP-G deals**

To learn more about managing deals, see [Deal Management for Publishers.](https://community.pubmatic.com/x/YIBd) G)

# Create a new deal

To create a deal, navigate to the **Create Deal** page: **Transactions** > **Deals** > **Create Deal**.

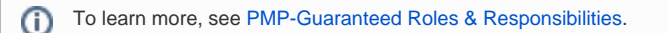

The **Create Deal** page consists of four sections. Click to view steps to follow for each section:

# Basic information

Follow these steps to complete the Basic Information section.

- 1. Enter a **Deal Name.** This can be anything, but we recommend using a format that's consistent and meaningful. For example: ATD/Buyer DSP-Publisher Placement MMDDYY**.**
- 2. Enter a **Deal ID** that follows this convention: Buyer Publisher Month/Day NumericValue **OR** select **Generate Deal ID** to automatically generate a Deal ID.

Deal ID has a limit of 64 characters. ⋒

3. Select a **Channel Type: PMP, PMP Preferred**, or **PMP Guaranteed (PMP-G)**. For more information, see Private Marketplace.

#### **If you select PMP-G:** O)

The Guaranteed Terms options will display when you select PMP-G. The terms are specified in the contract and must be enabled on the publisher side ad server.

**Total Spend Committed**: Select currency type and enter the monetary value.

**Total Impressions Committed**: Enter the number of committed impressions.

**Frequency Cap**: Allows you to accurately control how often a Deal ID is sent to a buyer.

- 4. Select a priority for the deal. Priorities help you achieve the desired delivery, fill and, eCPM for each deal. Each channel has a specific priority range:
	- PMP-G: P5 P7 (Default is P5)
	- PMP Preferred: P8-10 (default is P10)
	- PMP: P11-15 (Default is P15)

1 is the highest priority and 16 is the lowest priority. Bids from demand sources will consider the priority in the bidding process. If there Ο are two bids with the same bid amount and different priorities, the bid with the higher priority will be considered in the auction.

For more information, see [Setting Priorities with the Simplified Model \(P16\).](https://community.pubmatic.com/x/CQCM)

### 5. Select the **Demand Side Platform** and **Buyers** from the dropdown.

**PMP-G** and **PMP Preferred** can have only one buyer and one DSP. O)

Buyers are filtered based on DSP Selection. We display Buyer - DSP - SeatId for each DSP Buyer pair. SeatId is an association Id between DSP and Buyer.

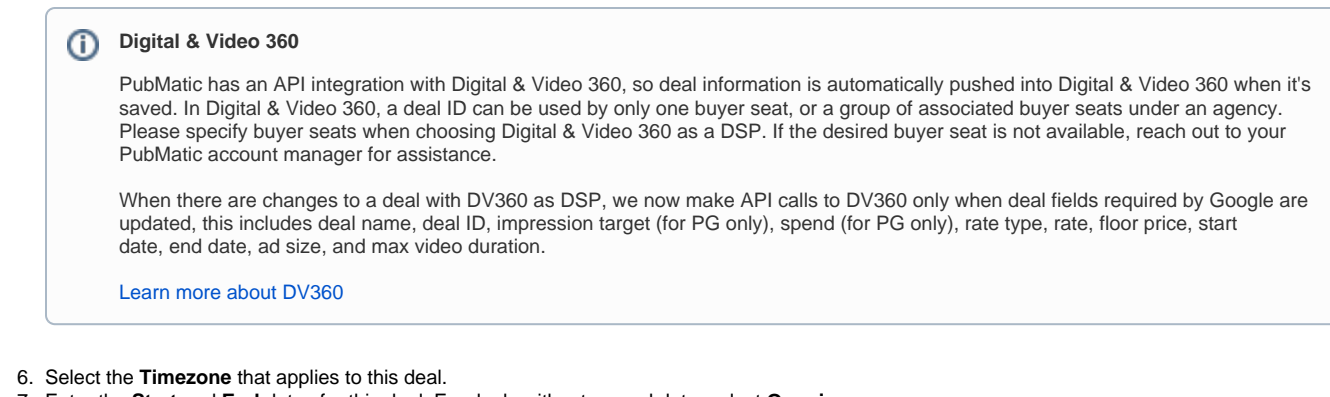

7. Enter the **Start** and **End** dates for this deal. For deals without an end date, select **Ongoing**.

PMP-G deals set to **Custom** have an end date, they cannot be set to **Ongoing**. G)

8. Select the **Auction Type:**

 • **First Price:** Each bidder provides a bid. The highest bidder gets the first slot, the second-highest the second slot, etc. Bidders pay the price they bid themselves. **(PMP ONLY)**

- **Second Price:** The highest bidder wins the auction, but pays the second-highest bidder's bid price plus fee. **(PMP ONLY)**
- **Fixed Price:** Price paid in the PMP deal is not an auction, but is agreed to by both seller and buyer.
- 9. Enter the desired **CPM** for this deal.
- 10. **Post-auction Discount** lets you to offer a discount at the deal ID level. This discount is applied to the bid after the auction to maintain bidding competitiveness.Enter a **Minimum Amount** and **Available Impressions**. **(PMP-G ONLY)**
- 11. **Skip this step if you are not a publisher using a server-to-server integration**.
	- **No** is selected by default
		- Select **Yes** if the Deal ID should be sent to the publisher in PubMatic's response. If enabled, the Deal ID must be passed to PubMatic by the publisher in the ad request, and then PubMatic will include this Deal ID in its response to the publisher.
- 12. Select the **Deal Source** (Publisher or PubMatic).

# Inventory

This page provides guidance for completing the **Inventory** section of the **Create Deal** page.

You can auto-populate Inventory details from an existing product or select the inventory details yourself. To select the details yourself:

Select the **Platform(s)** and **Ad Format(s)** and then complete the details for the inventory. The remaining options will change based on the platform and ad format you select.

# **Targeting**

This page provides guidance for completing the **Targeting** section of the **Create Deal** page. G)

You can navigate to the **Create Deal** page in the PubMatic UI as follows: select the **Transactions** tab > click **Deals** from the menu > click the **Cr eate Deal** button in the top-right corner of the page.

PubMatic's robust targeting capabilities enable you to optimize deals by defining the parameters that best fit your inventory.

Set targeting criteria for the following. Select the criteria you want to include in targeting. To remove selected criteria, click the "**X**" or **Clear All** in the **Target ed Summary** section (see above screenshot).

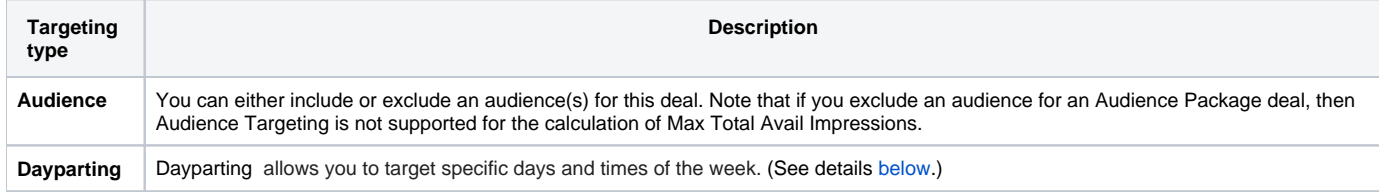

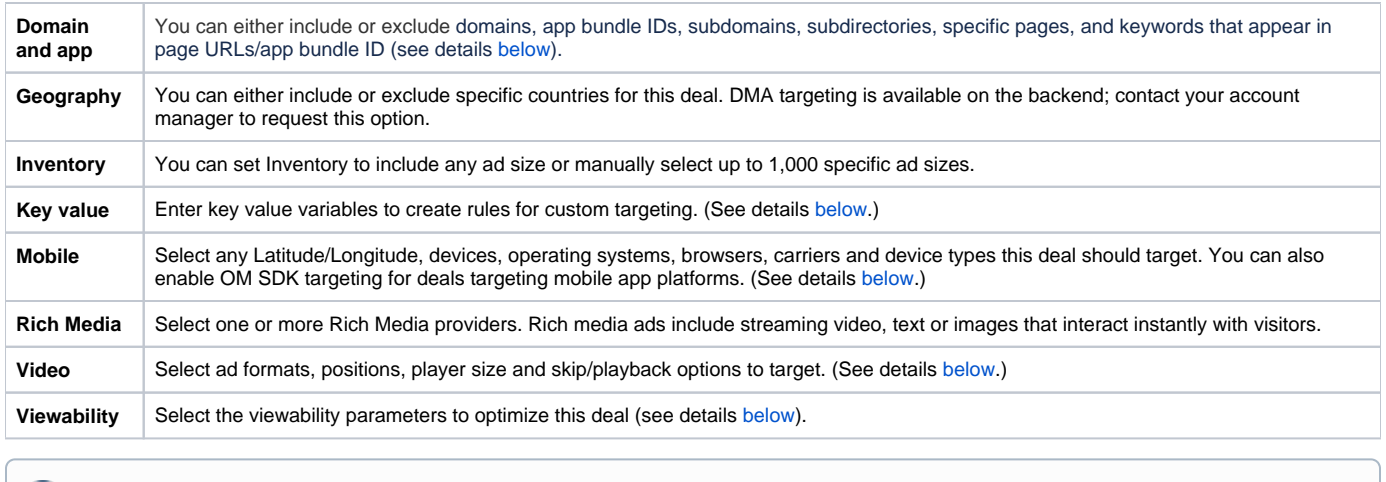

Specific targeting below will appear when it applies to the product Inventory options selected.ന

# Mobile targeting

Select mobile targeting attributes to include in this deal.

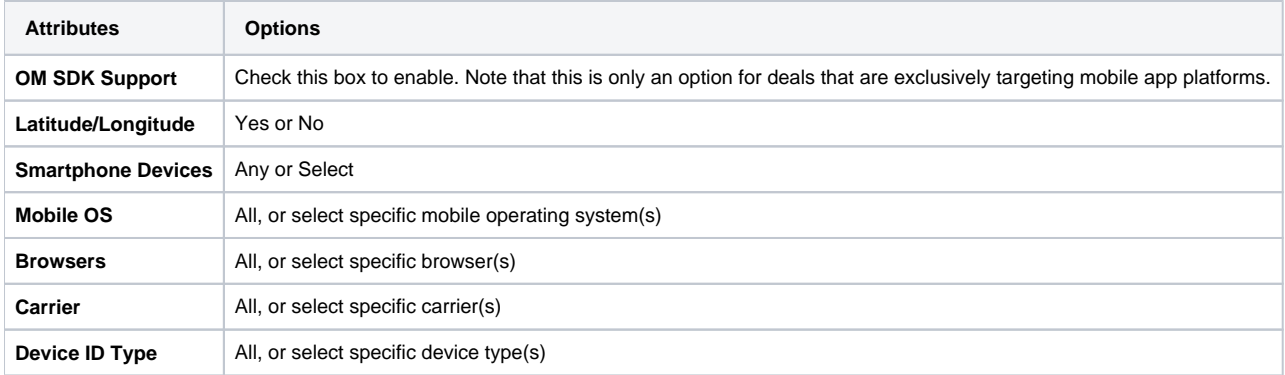

# **OM SDK Support**

To target mobile apps that support [IAB Open Measurement SDK](https://iabtechlab.com/standards/open-measurement-sdk/), in the Inventory section, select only **Mobile App IOS** and/or **Mobile App Android.** Make sure **Mobile Web** and **Web** are deselected.

Check the OM SDK Support box to enable. If the box is grayed out, go back to the Inventory section and make sure **Mobile Web** and **Web** are deselected.

# Video targeting

Select the video targeting attributes to include in this deal.

- **Video Ad Formats:**
	- **Linear:** Indicates the video ad which runs before, between, or after the video content is viewed by the publisher.
	- **Non-Linear:** Indicates the video ad which runs parallel to the video content so the publisher still has the option of viewing the content.
- **Ad Position:**
	- **Pre-roll:** Video ad that appears before the video content displays.
	- **In-roll:** Video ad that appears in the middle of the video content.
	- **Post-roll:** Video ad that appears after the video content completes.
- **Skippable:** Yes, No, Any
- **Skip Delay:** Enter number of seconds
- **Skip Delay Override:** Enter number of seconds
- **Players Size:** All, Small, Medium, Large

# Viewability targeting

Viewability targeting allows you to create deals that target only impressions that meet a minimum level of predicted viewability. For example, if you want to target impressions that are at least 80% likely to be viewable, select **80% or greater** from the drop-down list.

Viewability thresholds are predicted based on historical data provided by our viewability partners, [Moat](https://moat.com/) and [Pixelate](https://www.pixalate.com/). We're integrated with Moat to measure video ads and Pixelate to measure banner ads in both web and app environments. It's important to remember that viewability thresholds are not a guarantee of viewability.

#### **IMPORTANT: Not all apps are supported for video ads** Λ

- Banner ads are fully supported in both web and app environments
- Video ads are supported in web environment and **certain apps**.
- For in-app video ads, you should target the deal to the apps supported for viewability. If your app is not on the list below, contact your PubMatic account manager.

### [Apps-Supported.xlsx](https://community.pubmatic.com/download/attachments/4948036/Apps-Jan-20.xlsx?version=2&modificationDate=1589322484787&api=v2)

Keep in mind that deals with a higher viewability threshold will result in fewer matches. To increase your match rate, try lowering the viewability ➀ threshold. You can adjust this setting at any time.

## **Domain and App targeting**

For detailed instructions, see [Domain and App Targeting](https://community.pubmatic.com/display/PMP/Domain+and+App+Targeting).

Domain and app targeting can be used to target domains, app bundle IDs, subdomains, subdirectories, specific pages, and keywords that appear in page URLs/app bundle IDs.

#### **Match types** ന

Λ

### **Broad Match**

This is the most flexible match type. It matches all URLs/app bundles that contain the string specified. Broad match is ideal for targeting all properties under a domain/app bundle, subdomain, or subdirectory.

Example: targeting [example.com/news](http://example.com/news) will match both + <https://www.example.com/news/sport+> and + <https://weather.example.com/news+>

### **Simple Match**

This match type looks for the URLs/app bundles you specify but ignores query parameters, hash tags, and anchor tags. Simple match is ideal for targeting single pages.

Example: targeting [example.com](http://example.com/) will match pages like + [https://www.example.com+](https://www.example.com+/) and + [https://example.com?query=true+](https://example.com/?query=true+) , but NOT + [https:/](https://www.example.com/news+) [/www.example.com/news+](https://www.example.com/news+)

### **Exact Match**

This match type looks for URLs/app bundles that are exactly what you specify. If you add query parameters or hash tags, it will significantly change page displays. Exact match is ideal for targeting single pages.

Example: targeting [www.example.com](http://www.example.com) will match + <https://www.example.com+/> , but will NOT match + [https://example.com?query=true+](https://example.com/?query=true+) or + [htt](https://www.example.com/news+) [ps://www.example.com/news+](https://www.example.com/news+)

# **Key value targeting**

Key-value targeting allows you to define rules for custom targeting in the PubMatic UI.

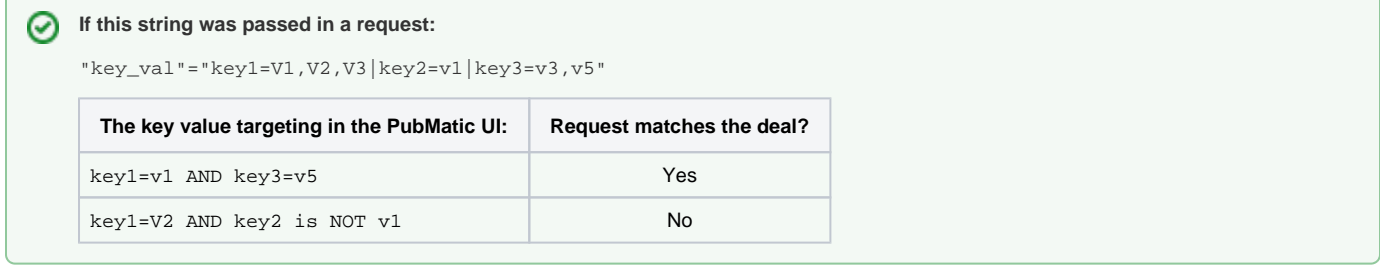

Key value format:

- Key value pairs are separated by "|"
- Each value is separated by ",'

For example: "key\_val"="key1=V1,V2,V3|key2=v1|key3=v3,v5"

### See [Bid Request Objects and Parameters](https://community.pubmatic.com/display/PA/OpenRTB+Bid+Request+Objects+and+Parameters) for how to pass key value pairs in bid request.

Limitations in ad requests:

- The key value string in a request can't be longer than 5100 characters.
- There are no restrictions on the length of key or key values.

### Restrictions in key value targeting:

- The length of a key must be equal to or less than 16 characters.
- The length of a key value must be equal to or less than 256 characters.
- The total key value targeting JSON string for a given deal must be equal to or than than 2048 characters.

Steps to add a key value to this deal:

- 1. Click **Add Rule** to create a new rule for this deal
- 2. Enter the key values. Example #1: targeting supported Key: Category Is 123 and

Key: Allowlist Is 1,2

Example #2: targeting not supported Key: Age Is Under 25

- 3. Click **Submit.** The key feature will be added to this rule.
- 4. Click **+Add Key to this Rule** if you want to add another key feature for this rule.
- 5. Click **Done** to create the rule.
- 6. Click **+Add Another** Key.

To delete a rule, click **Delete**.∽

## **Dayparting**

Dayparting allows you to target viewers during specific days and times of the week.

- Selected days appear green and the non-selected days appear red.
- To run a deal 24/7, deselect all the days of the week. This creates a rule to target all the days.
- The time zone is automatically set in the viewer's time zone.

# **Advertiser Allowlist**

- a. Select **Yes** for **Advertiser Allowlist** if you would like to allowlist one or more advertisers by advertiser name, IAB Category or domain. Allowlisting will make this deal available only to buyer(s) who match the advertisers you select. If you select Yes, continue to step 2; **if No** , move to the next section.
- b. Make the desired selections from the dropdown lists for:
	- **IAB Categories**
	- **Advertisers**
	- **Advertiser Domain** (manually input from the dropdown or upload in bulk.

# **Contacts**

This table below provides guidance for completing the **Contacts** section

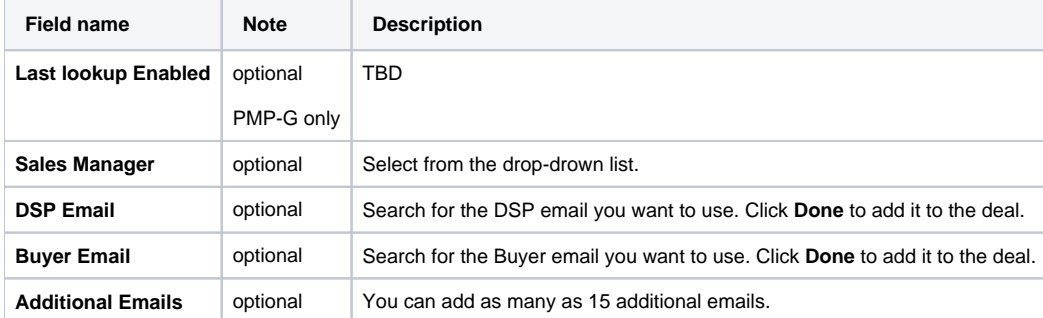

# Save the deal

When you're done with all the sections and ready to activate the deal, click **Create a Copy** (this is optional) and then **Save & Activate**.

If you need to make corrections or modifications, see [Edit a deal](https://community.pubmatic.com/pages/resumedraft.action?draftId=35360186&draftShareId=b7b1cbfd-0ec4-4a57-859f-b73d2c1e8386&#Edit a deal).

# Edit a deal

These instructions explain how to edit a deal.

- 1. Select **Transactions** > **Deals** from the main navigation. You're now in the **Deal Management** page.
- 2. Go to the **Edit Deal** page in one of two ways:
	- Click the three dots next to the deal name in the **Deal Management** page, the select **Edit** from the **Actions** menu.
	- Click the deal name in the **Deal Management** page, then click the **Edit** button on the top-right corner of the page.
- 3. You're now in the **Edit Deal** page. Make your changes, then scroll to the bottom of the page and click **Save & Activate Deal**.